# **ProQuest Ebook Central at EuNC**

#### **What is ProQuest Ebook Central?**

ProQuest Ebook Central is an eBook repository that EuNC is using, along with OverDrive, for delivering eBook titles to our students, faculty and staff. We have added as an option at EuNC in order to have additional titles available that we could not currently purchase in our OverDrive collection. In order to find out what books are available, it is advised to start with Koha for your search [\(https://koha.eunc.edu\)](https://koha.eunc.edu/). In Koha, you can search for the titles you are looking for and it will show you which areas you can access them including print/physical copies, online resources, OverDrive copies and ProQuest copies. Then, you can determine the best way to get the book for you.

#### **How do I get there and how to I get an account?**

Login to Moodle and in the Quick Links area you will see an option for "ProQuest". Click on that icon/link text. This will take you to the ProQuest login screen. If you don't see the screen below, click on the Sign In link in the upper right hand corner and it will bring you to this page.

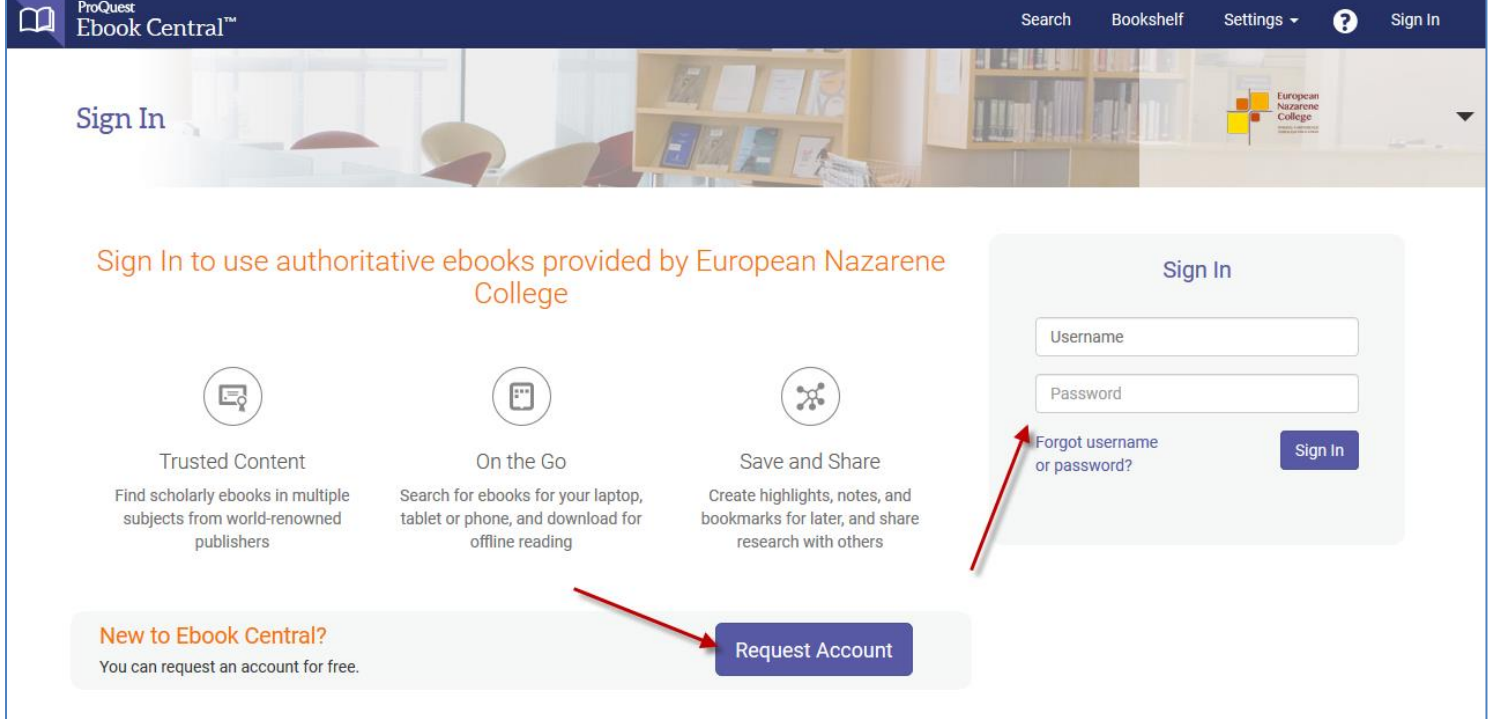

If you have already created an account before, go ahead and login. If not, click on the Request Account page. This will take you to a form to fill in to create your account. NOTE: This account is distinct to this system and not linked to your Moodle account for username and password.

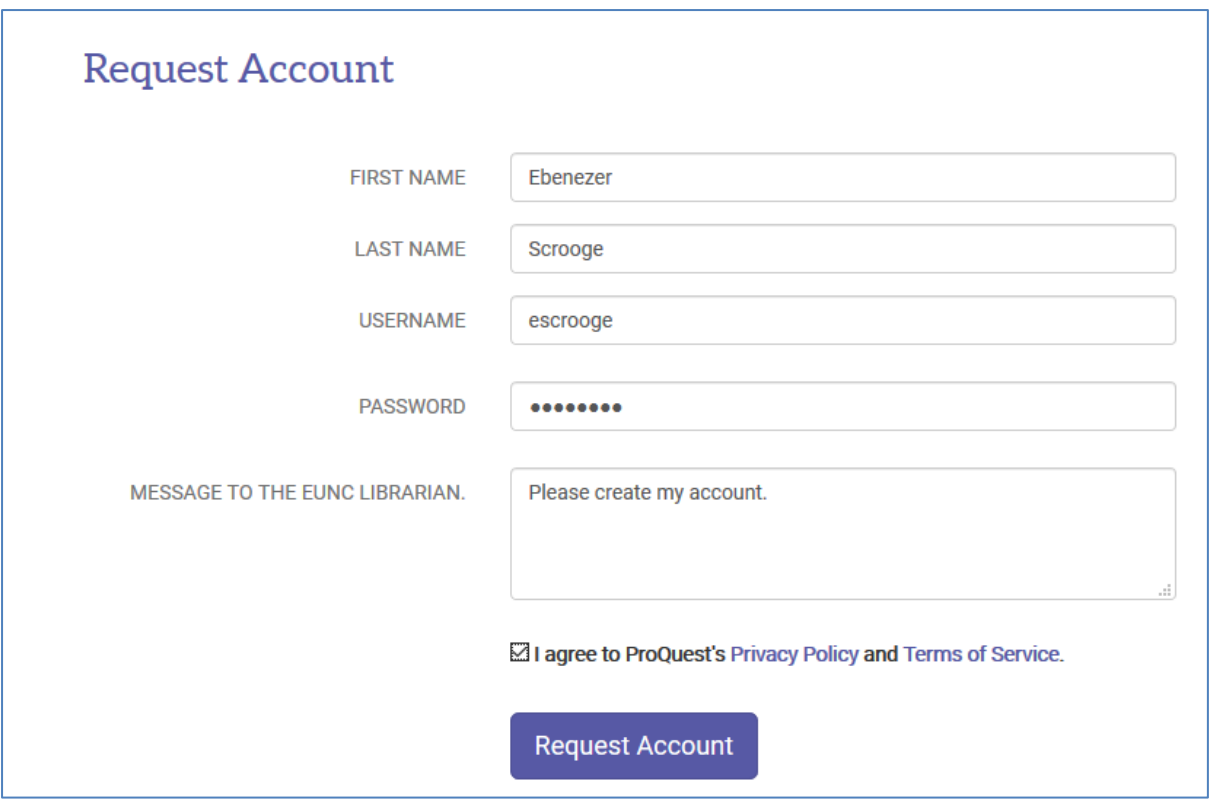

Once this is submitted, your account will be created and you will get an email welcome message from ProQuest Ebook Central.

NOTE: in order to get to the Request Account link you must go through Moodle to get to ProQuest. However, once your account is created, you can go directly to [https://proquest.eunc.edu](https://proquest.eunc.edu/) and login.

### **Reading a book online**

After logging into the system, you will have a screen with a searchbox and additional help information. You can search for a specific title in the main search box or you can browse subjects and see books that way.

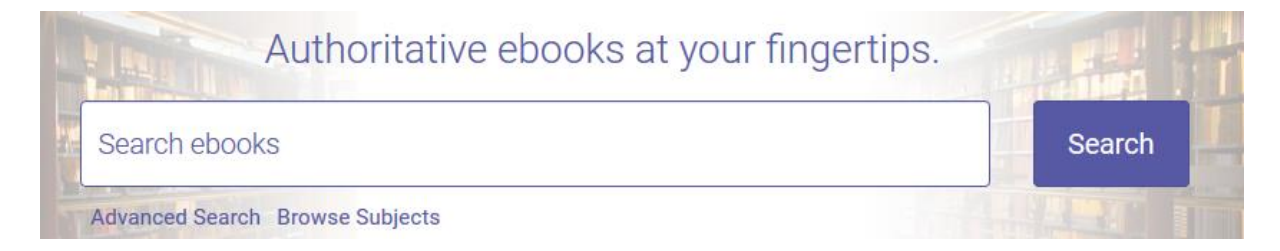

At the bottom of the screen is a way to browse through the full collection in the "featured titles" list or if you hit the search button without any text in the search field, it will bring up all of the titles that EuNC owns.

When you find a book you want to read, click on the image of the book and it will take you to the book detail page.

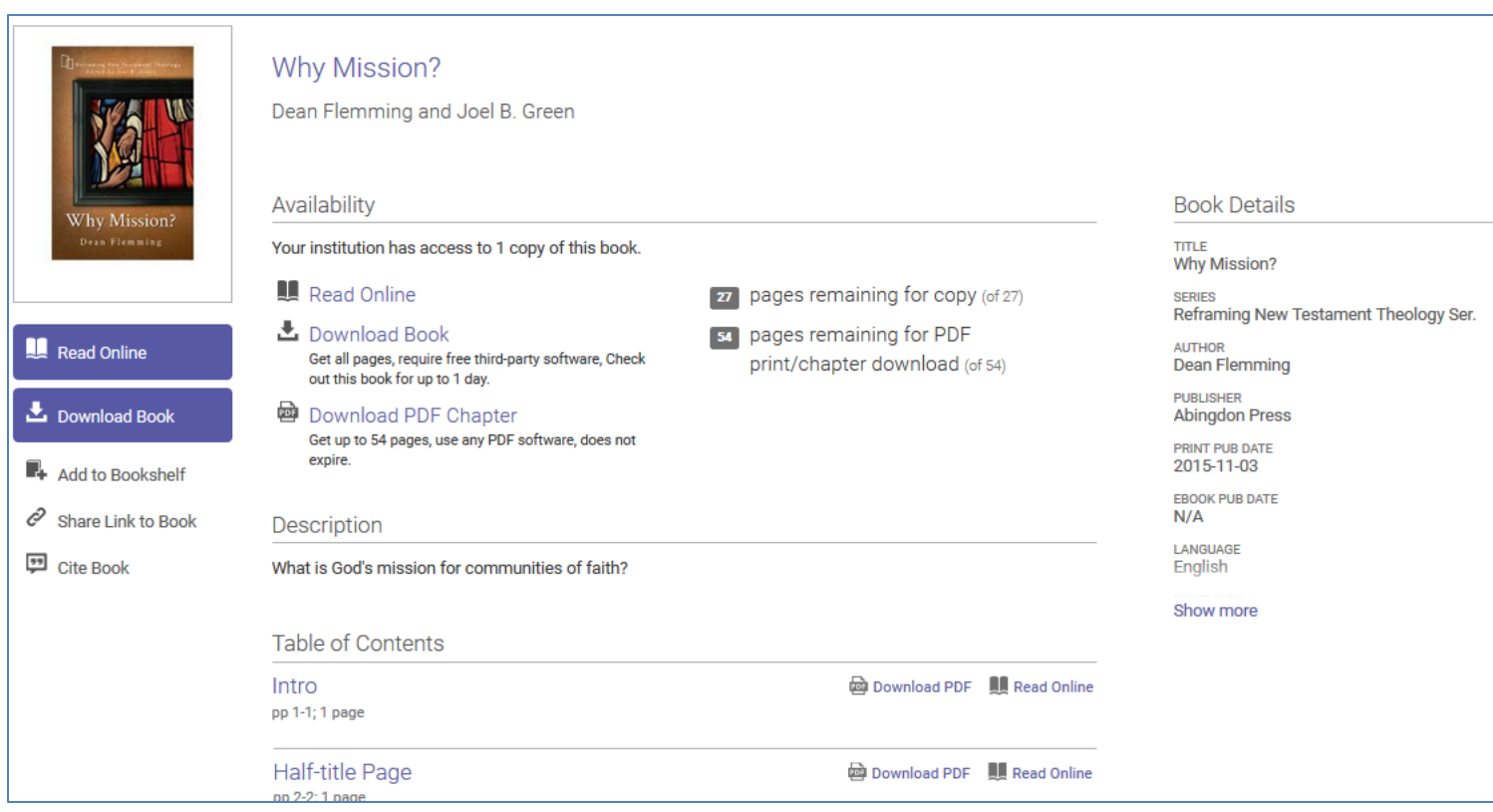

Here you will find several things you can do:

- 1. Read Online this allows you to read the book, on screen, within your web browser. While you are reading it, depending on how many copies are available, it is like you have it checked out (same as a regular book you read within the library). Click on the ebook central icon in the upper left hand corner when you are finished and want to look at other books.
- 2. Download Book this allows you to download the book to your E-Reader or your computer – additional configuration is required for this to work on each device. This will allow you to check out the book for a period similar to a standard library book.
- 3. Add to Bookshelf this is a quick link to the book for your easy access.
- 4. Share Link to Book this allows you to give the link to another individual to look at. NOTE: They have to have an account and be logged in for the link to work.
- 5. Cite Book allows you to get a citation format of the book in various styles.
- 6. Download PDF Chapter depending on the publisher restrictions, you can download pages or whole chapters of a book in PDF format.

### **Downloading an eBook**

When you click on the link to download a book, it first asks you what type of device you are using. For a laptop/desktop download, you will need to have Adobe Digital Editions installed first. See the instructions below for installing Adobe Digital Editions on your Windows machine. This is a free download. For your IOS or Android device, you will need to install the Bluefire Reader app first, which is also a free download. Just use the normal procedure to install this app the same as other ones you have on your device. In addition, you will need to have an adobe ID for either Adobe Digital

Editions or using Bluefire Reader. This is a part of the Adobe Digital Editions setup process. If you don't need to install Adobe Digital Editions (not needed for IOS or Android) you can sign up for an Adobe ID directl[y here.](https://adobeid-na1.services.adobe.com/renga-idprovider/pages/create_account?callback=https%3A%2F%2Fims-na1.adobelogin.com%2Fims%2Fadobeid%2FEbook1%2FAdobeID%2Ftoken%3Fredirect_uri%3Dhttps%253A%252F%252Fwww.adobe.com%252Fproducts%252Fdigital-editions%252Febookcreateidsuccessful.html%2523from_ims%253Dtrue%2526old_hash%253D%2526api%253Dauthorize&client_id=Ebook1&scope=AdobeID%2Copenid&denied_callback=https%3A%2F%2Fims-na1.adobelogin.com%2Fims%2Fdenied%2FEbook1%3Fredirect_uri%3Dhttps%253A%252F%252Fwww.adobe.com%252Fproducts%252Fdigital-editions%252Febookcreateidsuccessful.html%2523from_ims%253Dtrue%2526old_hash%253D%2526api%253Dauthorize%26response_type%3Dtoken&display=web_v2&relay=19146709-6d63-4fe7-a398-191b74099357&locale=en_US&flow_type=token&idp_flow_type=create_account&dl=true)

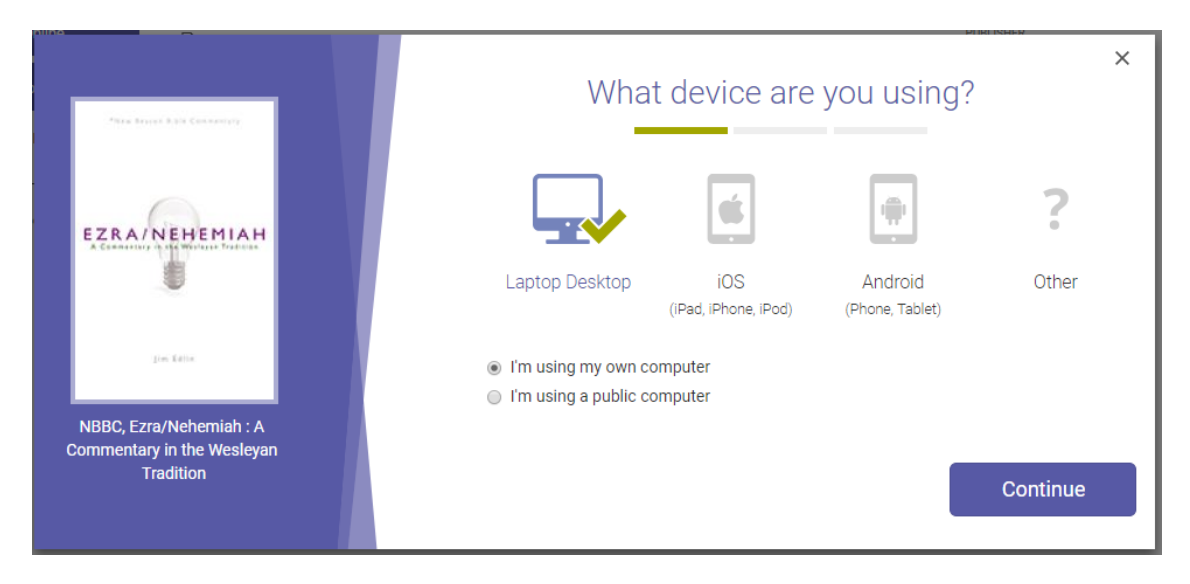

So, click on the download book link and you get to this screen:

Once you select the type of device, click Continue. This will take you to a "Get Adobe Digital Editions" link or you can click on "Done with this step" if you have it installed already.

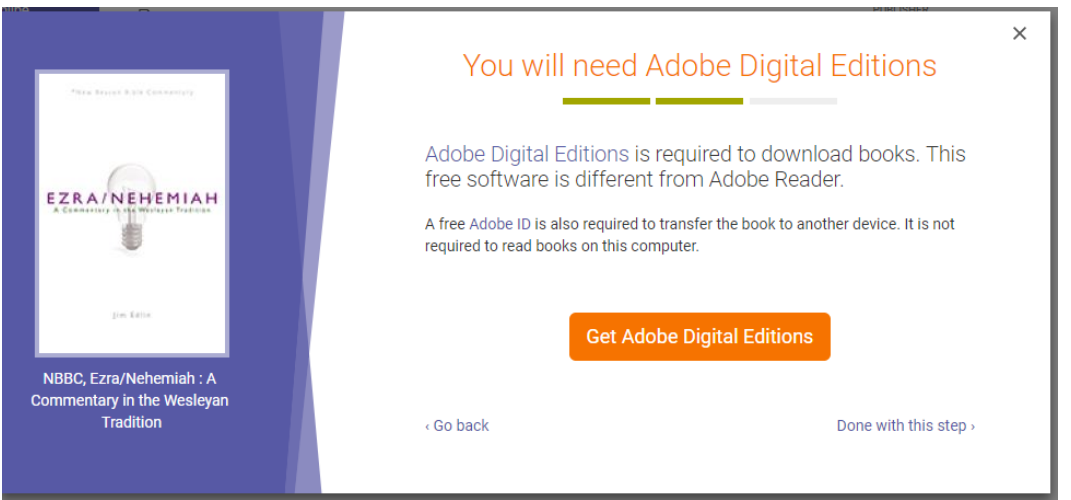

You will then be presented with a screen for the download.

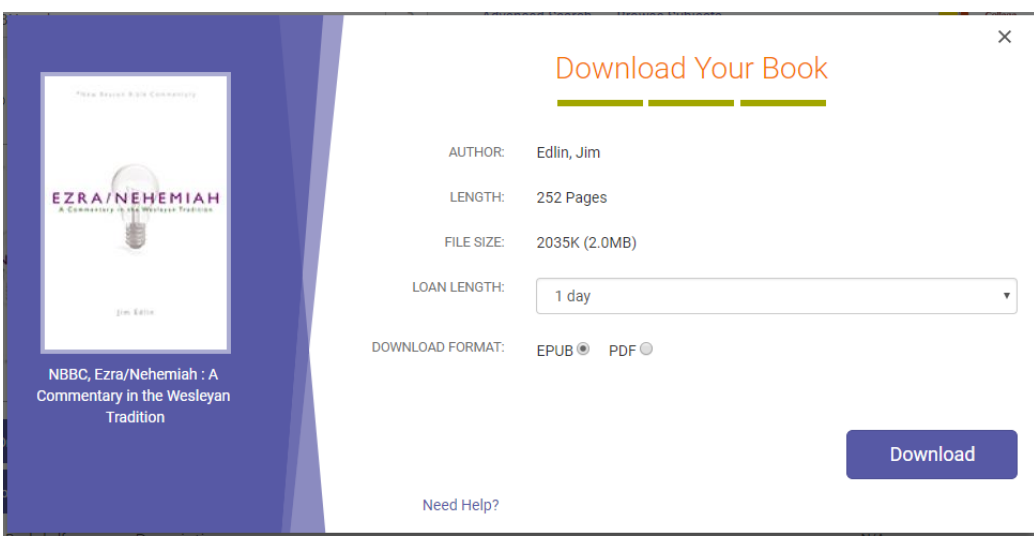

Pick the appropriate loan length and if there is an option between EPUB or PDF which format you want. In general, EPUB will be the better choice as it works better with the readers. For loan length, determine how long you need it. If you only need it for a quick reference, then pick 1 day. If you need it for longer, choose the correct option up to 21 days. Then click Download.

- For a laptop/desktop: Depending on your browser, this may open up Adobe Digital Editions directly or you may need to click on the download in order to open it up. NOTE: If you have the overdrive app installed on your system, it will actually open up fine in that one as well. Within your app, you are also able to return the book if you finish with it before the loan has expired.
- For Android/IOS: the procedure is similar to above. It should open up Bluefire Reader automatically and then you can read it or see it in the Bluefire library list. However, the interactions between browsers and Bluefire Reader vary. For my device, Chrome didn't open up Bluefire and complete the download, however Firefox did. So, if you have a problem with one browser, try a different one and see if that works better for you. There is no specific app for ProQuest like OverDrive has.

### **Additional Help**

Additional help can be found with videos at[: https://www.youtube.com/user/proquesttraining.](https://www.youtube.com/user/proquesttraining) You can also, of course, contact the EuNC Librarian for further support a[t library@eunc.edu.](mailto:library@eunc.edu)

## **Installing, Configuring and using Adobe Digital Editions**

**<http://www.adobe.com/solutions/ebook/digital-editions/download.html>**

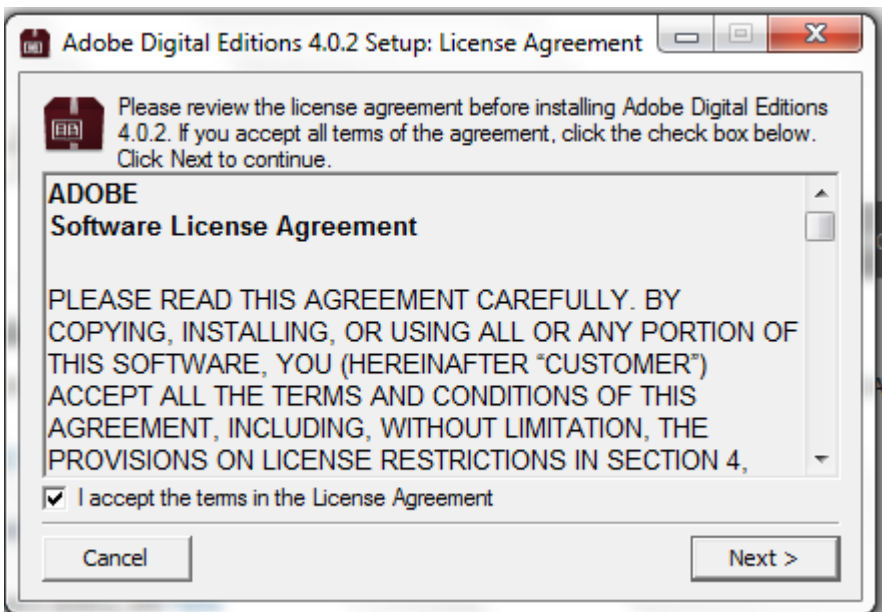

## **Modify from the defaults as desired**

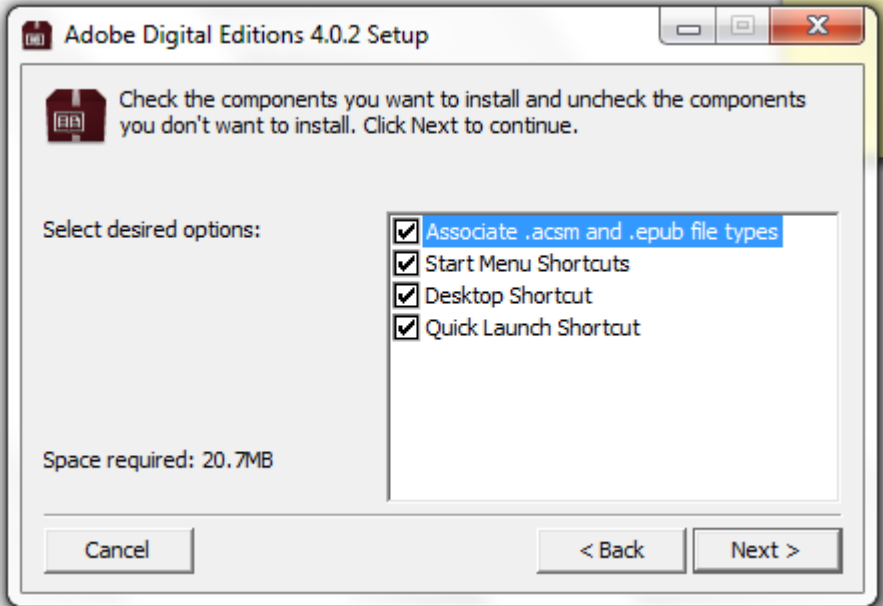

**Keep the default location or choose a different one of your choosing then click install.**

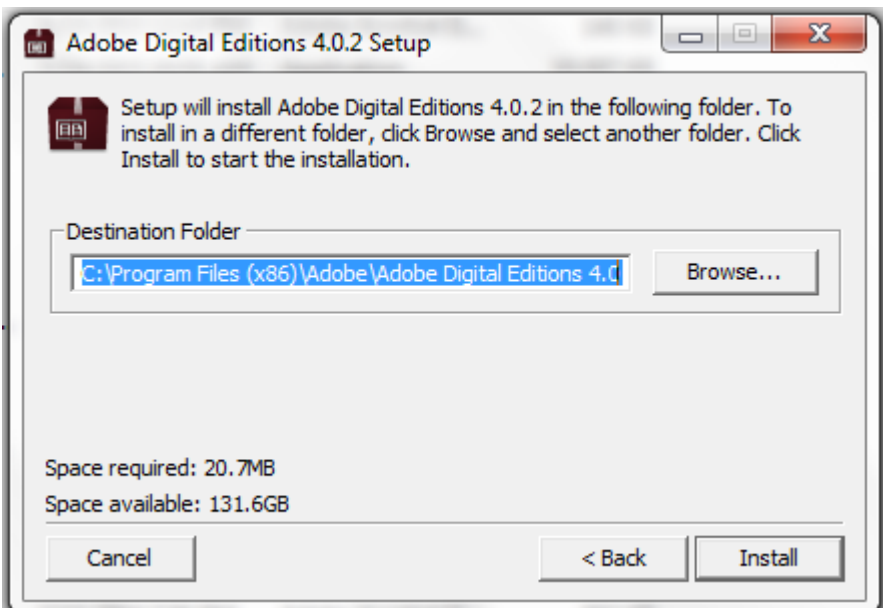

**Close when done.**

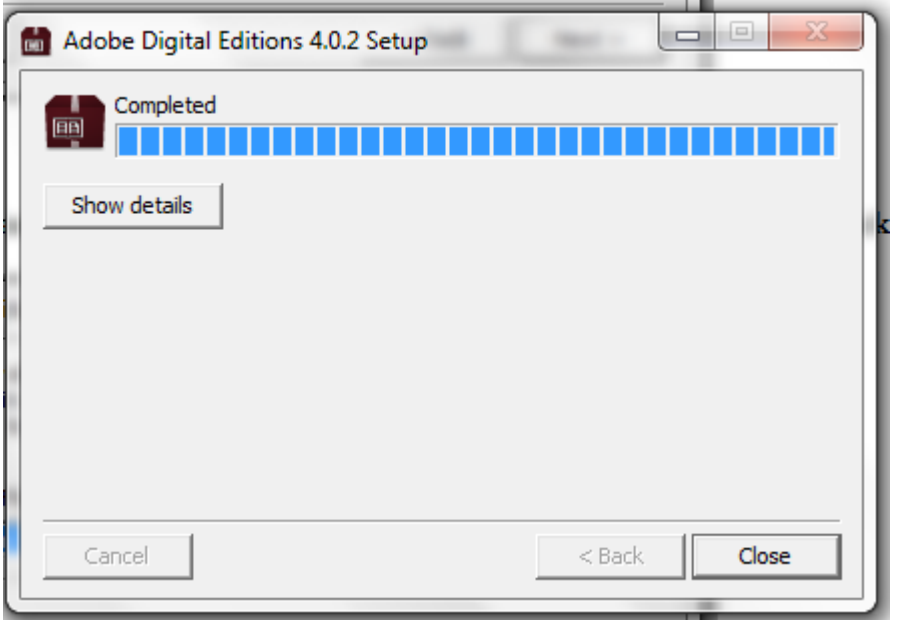

**Go to the start menu or click on the desktop icon for Adobe Digital Editions**

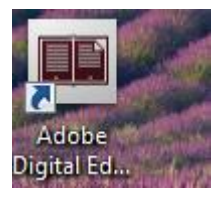

**This will now show the getting started manual which you can read if you want to help you use the software or skip and go to adding in the book you already downloaded.**

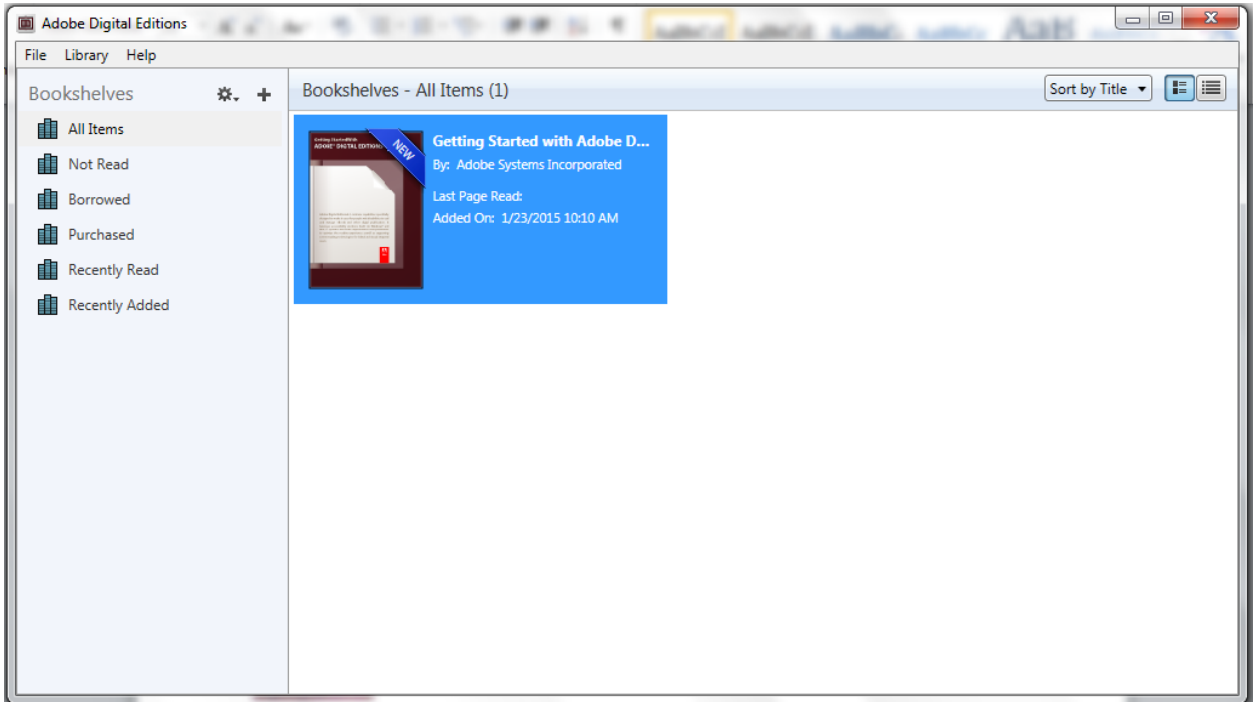

# **Go to help/authorize computer**

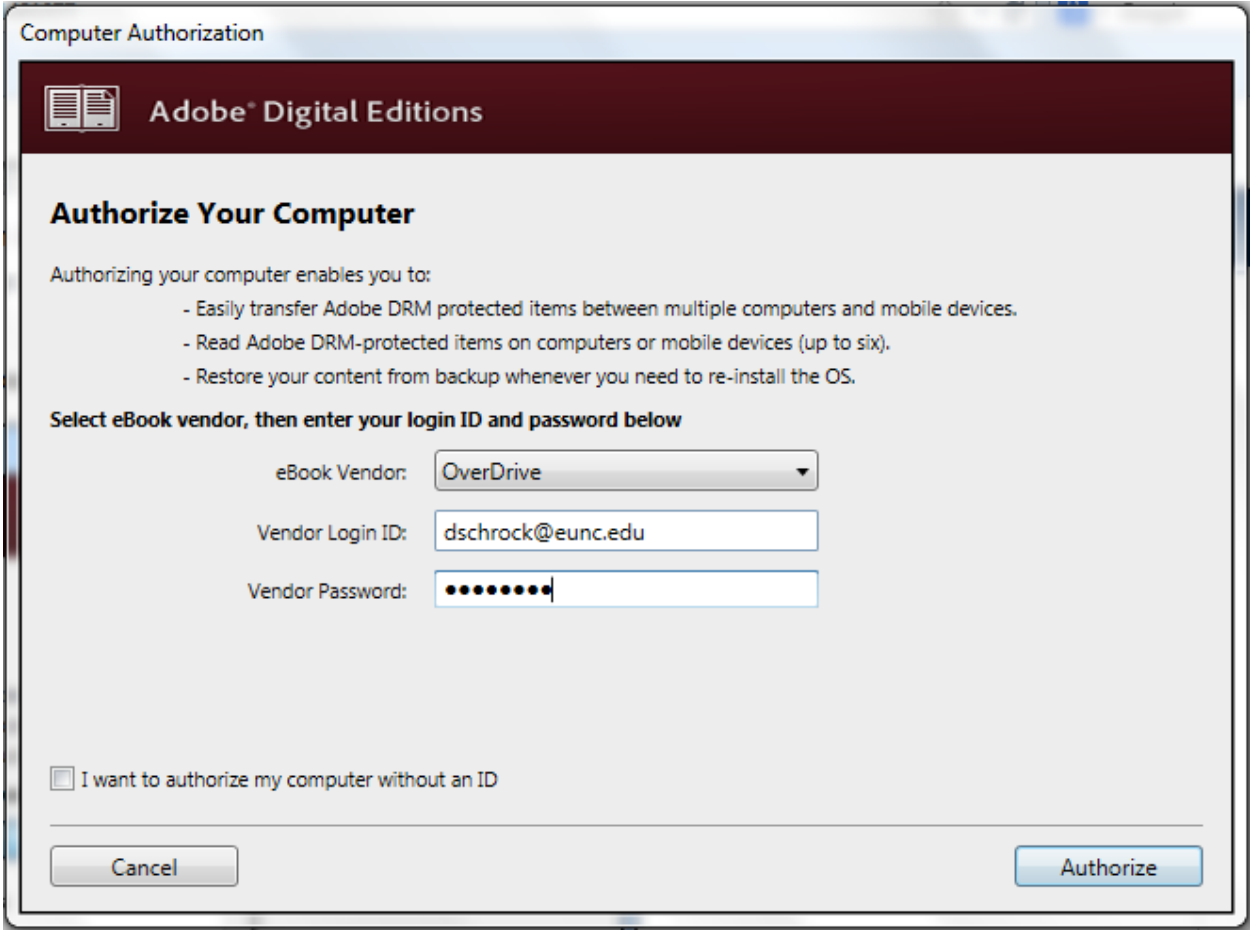

**Type in the username/password you used for your account at overdrive.com then click Authorize.**

**If successful, it will say that your computer has been authorized then click OK.**

**Go to the File/Add to Library menu, go to the place you downloaded your title and change the default filetype to Adobe Content Server Message then click and open the title you downloaded.**

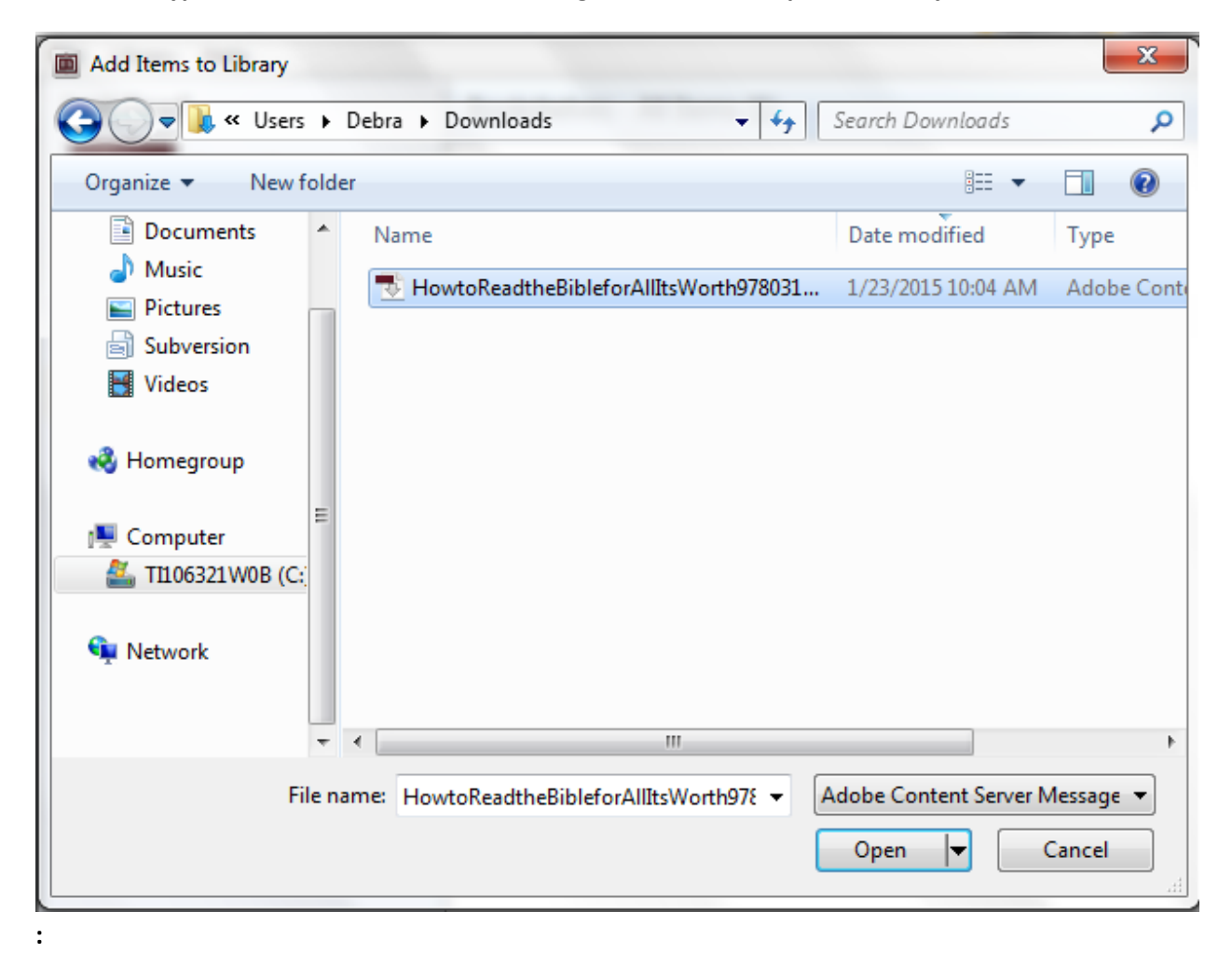

**This will give you a message while you download the title:**

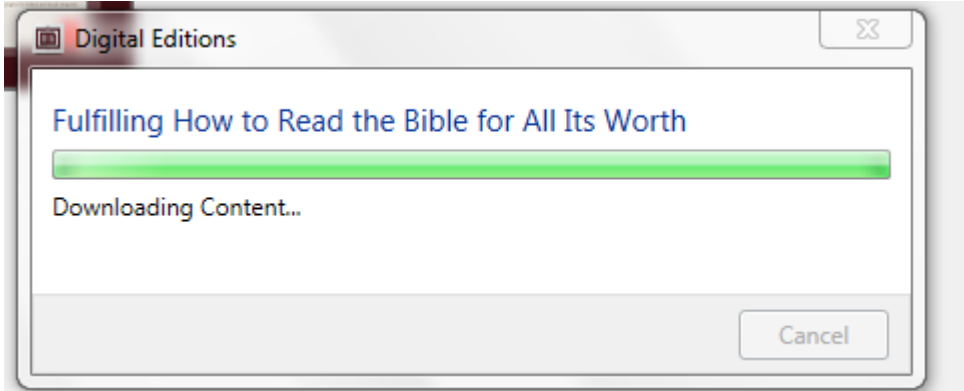

#### **You are now able to read it**

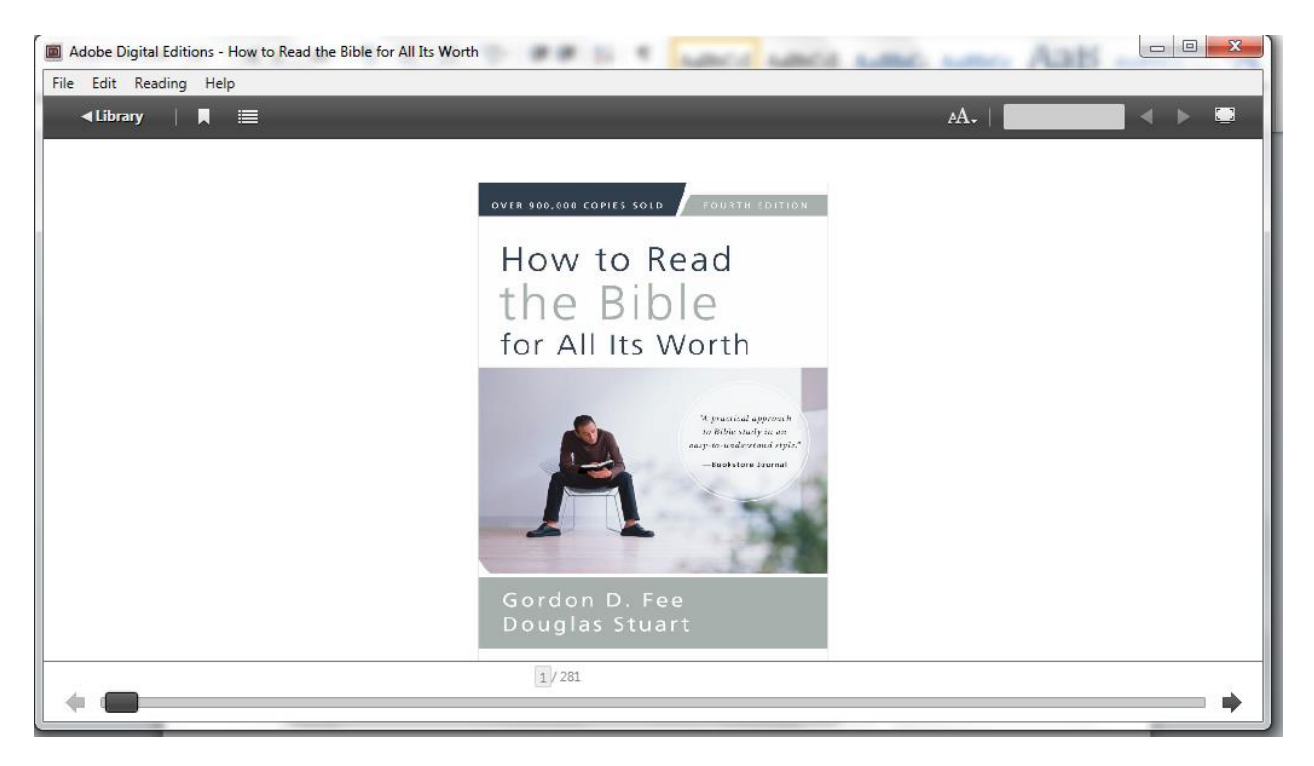

**Notice the controls at the top of the page for bookmarks, table of contents, font sizes, etc. and the bottom to allow you to scroll through the reading.**

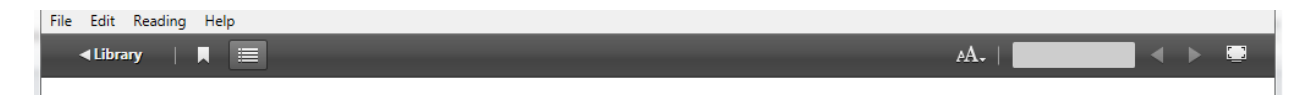

**Now, when you click on the <Library link, it will take you back to your original screen to show that you have the book and how long you have it available still**

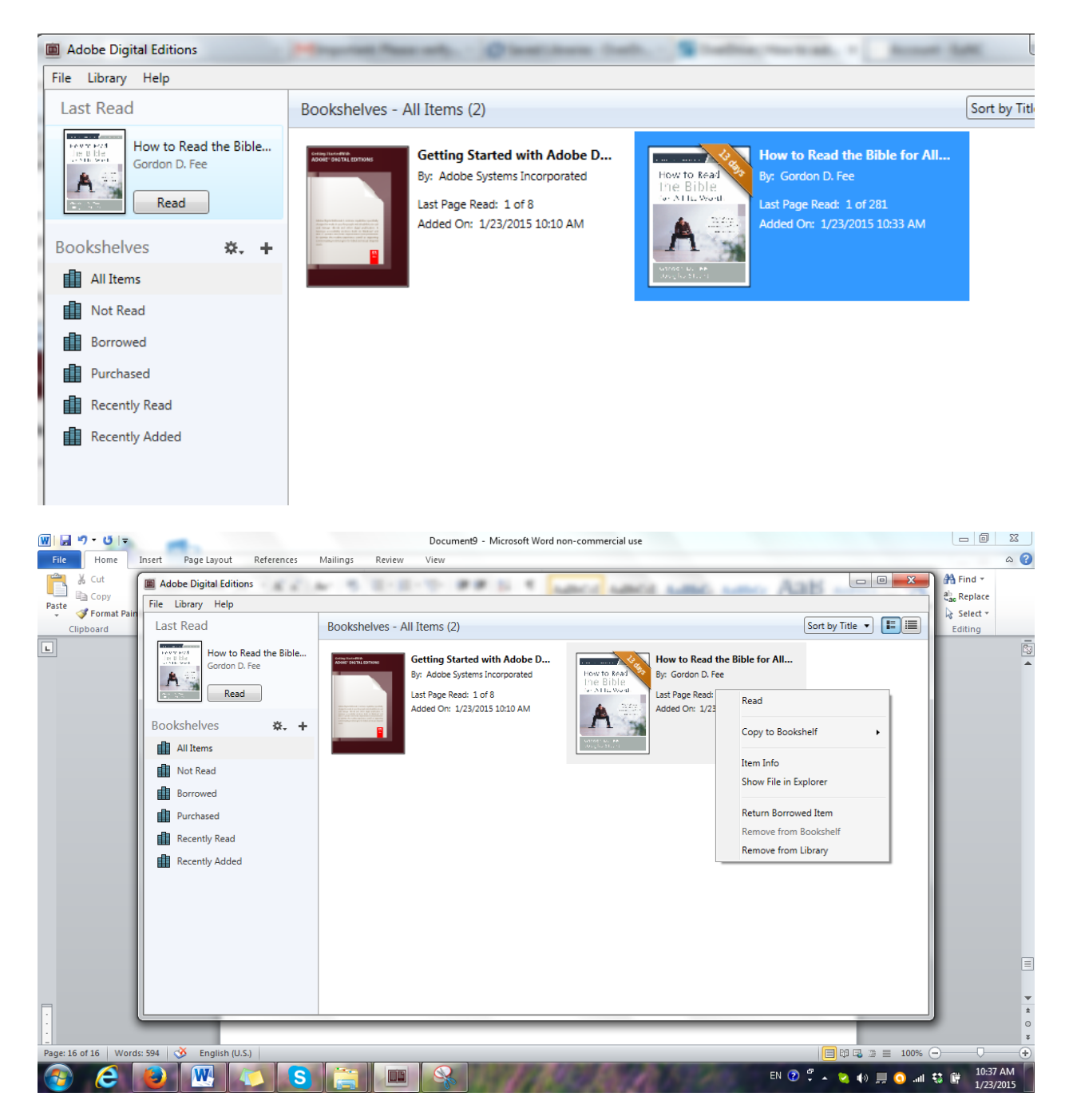

**If you right click you can see you have options including the one to allow you to return the book to the library.**

**If you click on Return Borrowed item, it will give you a message similar to:**

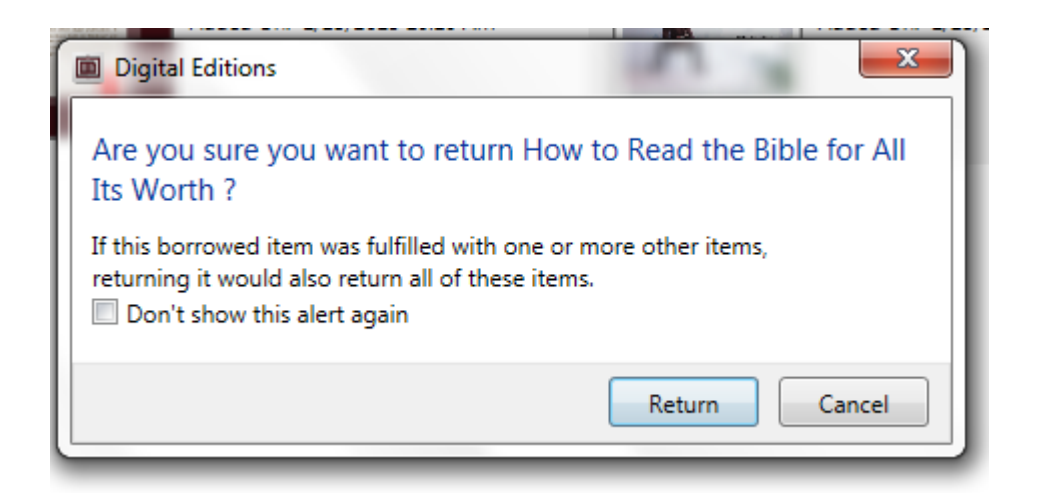

**Once you click return, it will disappear from your downloaded titles bookshelf**